配合 windows update,若有需要從網頁後臺下載 excel 檔案,請按以下操作(原則 上就是用瀏覽器開啟該檔案後再另存)

#### **1** 點選**"**儲存**"**

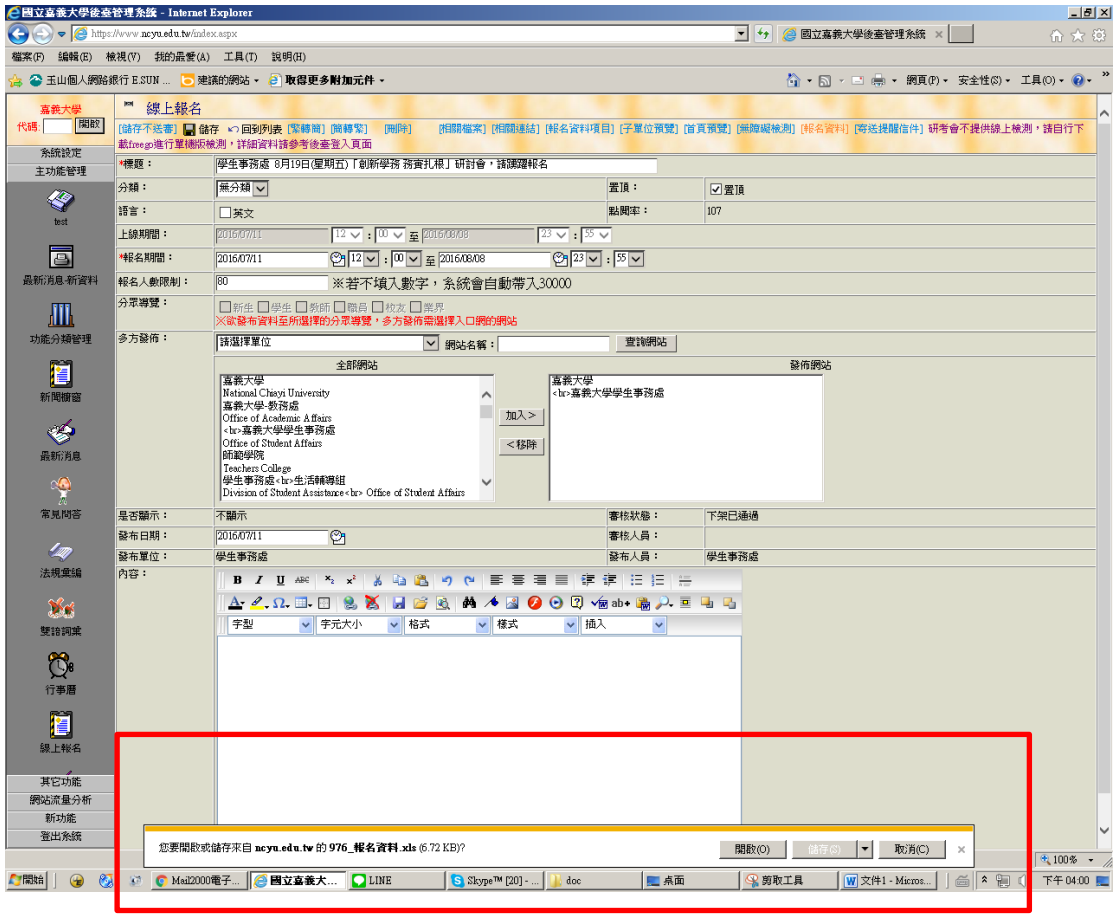

### **2** 打開檔案總管並找到該位置

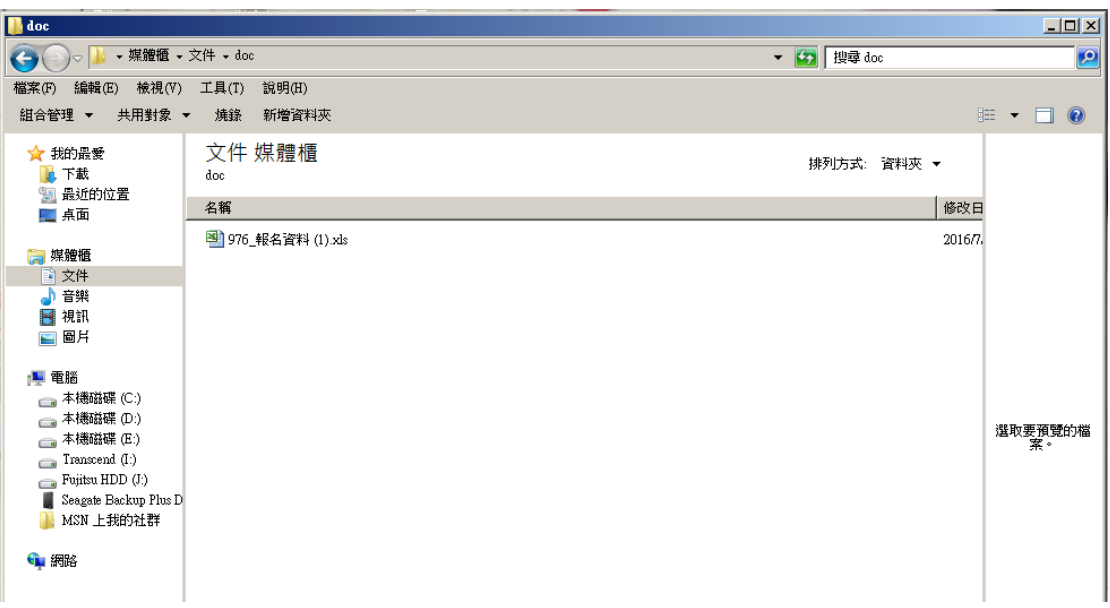

# **3.1** 該檔案按右鍵,選**"**開啟檔案**"**,挑選 **Internet Explore** 開啟

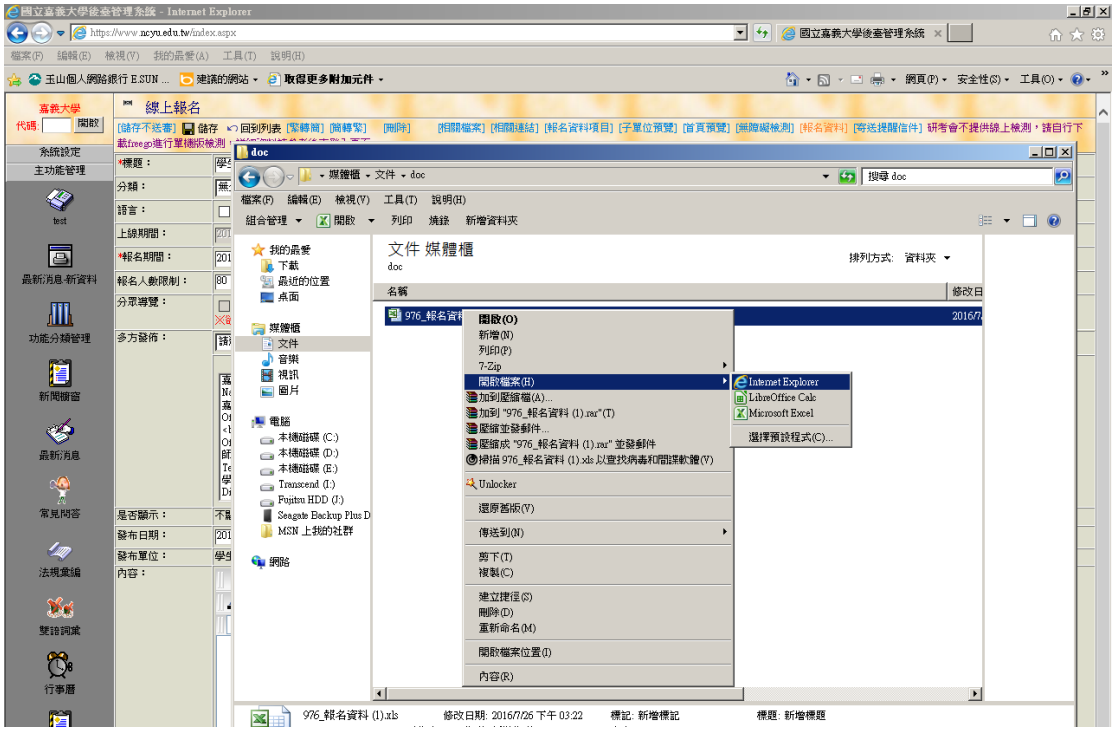

# **3.2** 或直接點選該檔案並用滑鼠拖曳到 **Internet Explorer**,並選開啟

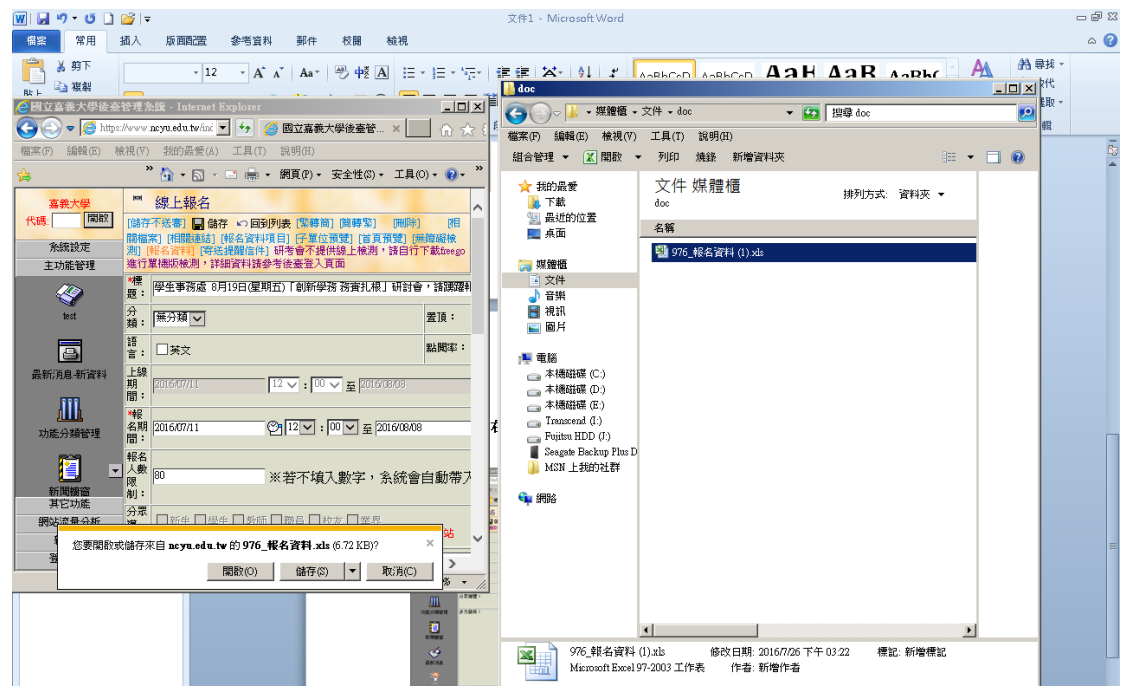

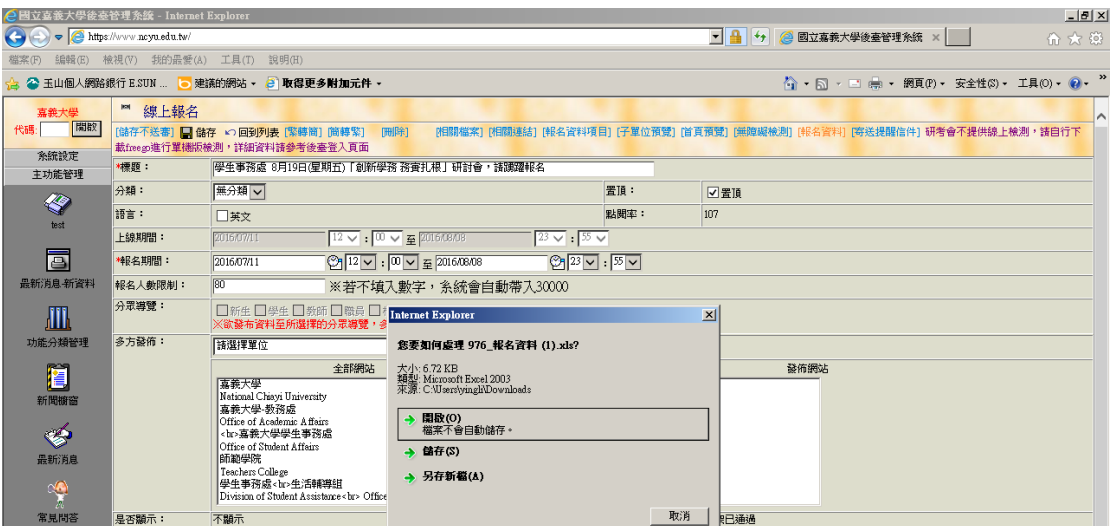

#### 開啟時若遇到錯誤,點選**"**是**"**

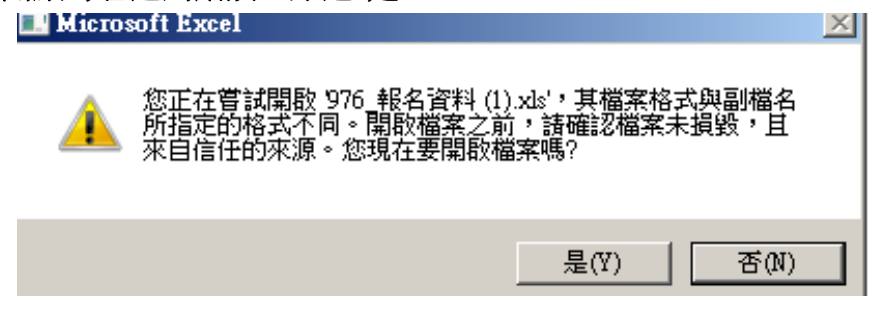

**4** 開啟後請另存新檔,以後就可以用 **EXCEL** 開啟